# **Citizens Weather Observing Program (CWOP)** Configuration for *Davis WeatherLink.com 2.0* Users

*(Last updated: 29 January 2019)*

*These instructions assume you have already setup your weather station and Weatherlink.com account.*

## **1.) Gather Station Location Data**

- You will need your **Latitude and Longitude** in decimal degrees and Elevation in metres. (This info may already have been entered on weatherlink.com)
- See the How-To "Signing up for CWOP" for methods to obtain your station location data: [http://www.weather.gov/media/epz/mesonet/CWOP-SignUp.pdf](http://www.srh.noaa.gov/images/epz/mesonet/CWOP-SignUp.pdf)

## **2.) Get a CWOP Station ID:**

With any web browser, fill out the form at: *[http://www.findu.com/citizenweather/cw\\_form.html](http://www.findu.com/citizenweather/cw_form.html)*

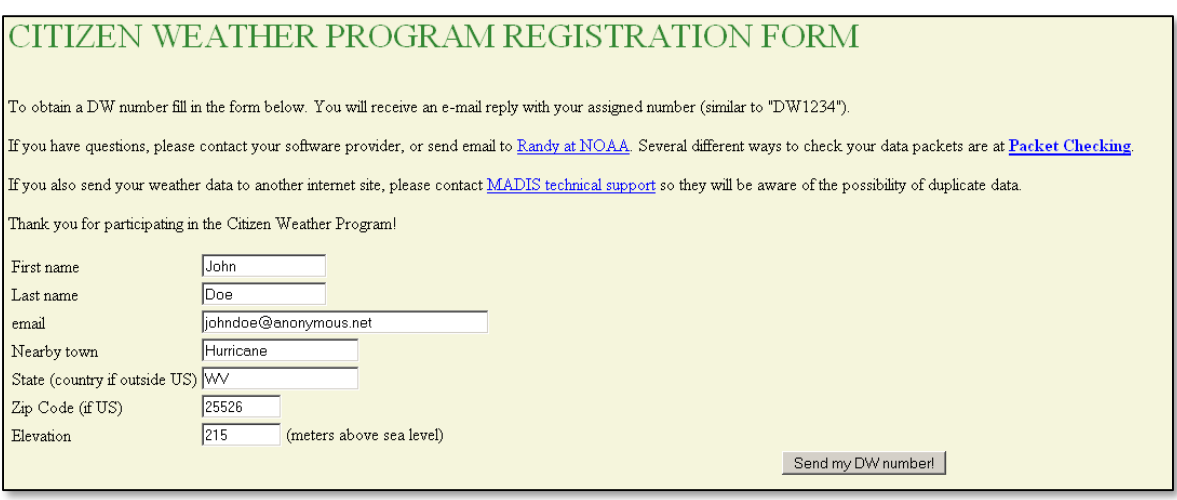

- Please use a valid email address (don't worry no SPAM).
- If you are a business or agency, you may wish to use its name in place of "First Name" and "Last Name." Otherwise, use whoever will be the primary contact.

#### **3.) Send the form, then make note of your CWOP Station ID:**

**FWXXXX** Your Citizen's Weather Account Number is: **FWXXXX** 

An email will be sent to John Doe (johndoe@anonymous.net) confirming this number.

## **4.) Configure Weatherlink.com:**

Go to [http://www.weatherlink.com/](http://www.weatherlink.com/) and login using your Weatherlink ID and password.

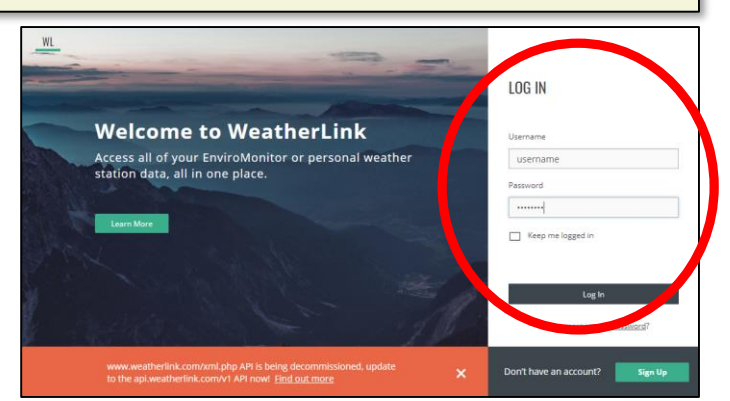

## **4.) Continued:**

• After logging in, click on the settings (wrench) icon on the far right.

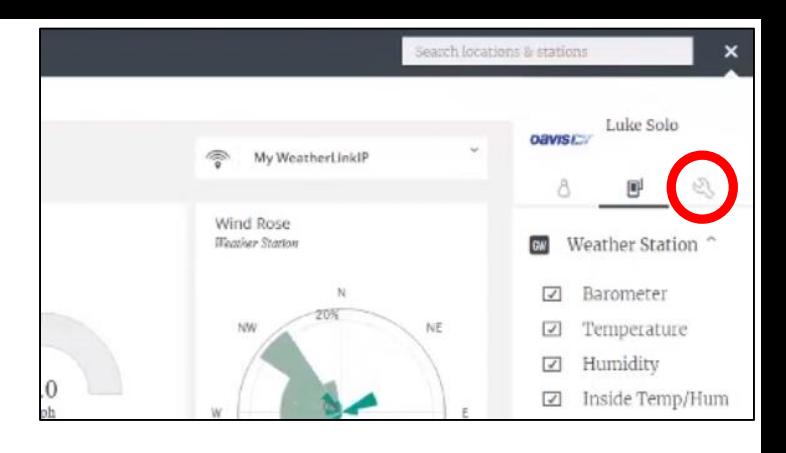

• The 'Device Info' screen will come up.

(If you have multiple devices, they'll show up in a list on the right. Make sure you select the correct device to setup.)

• Next, click "uploads" on the black bar near the upper-right.

- On the uploads page, look for the CWOP section. Click the checkbox and add your CWOP Station ID (from step 3). Leave the passcode blank.
- Click the 'Exit' button (not shown) when finished.

## **5.) Check for Data:**

Note: It may take up to an hour for data to start appearing.

- You can click on the "Latest submission" link, or browse to the following web address, using your CWOP Station ID at the end: [http://www.findu.com/cgi-bin/wx.cgi?call=YOUR\\_CWOP\\_ID\\_HERE](http://www.findu.com/cgi-bin/wx.cgi?call=YOUR_CWOP_ID_HERE)
- For example, if your Station ID was CW0958, you would enter: [http://www.findu.com/cgi-bin/wx.cgi?call=CW0958](http://www.findu.com/cgi-bin/wx.cgi?call=CW0958)

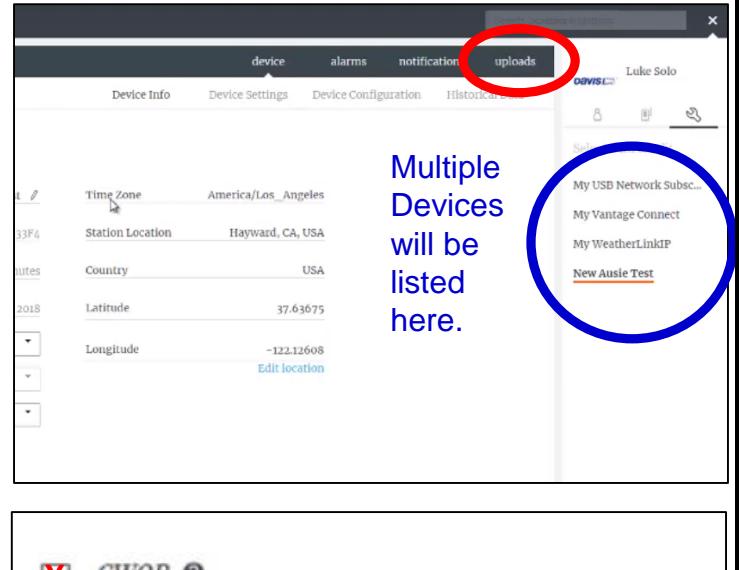

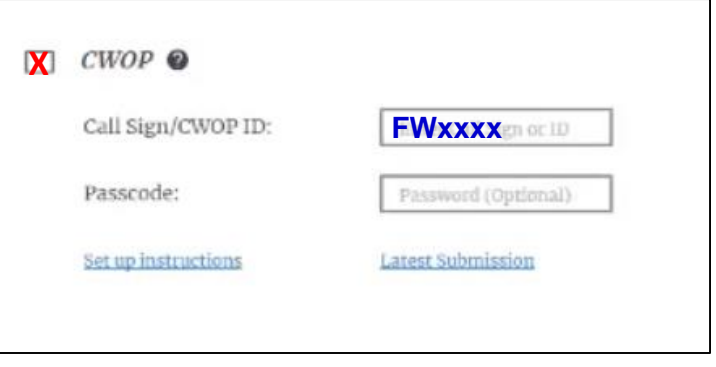